## CHANGE EMAIL ADDRESS

## STEP<sub>1</sub>

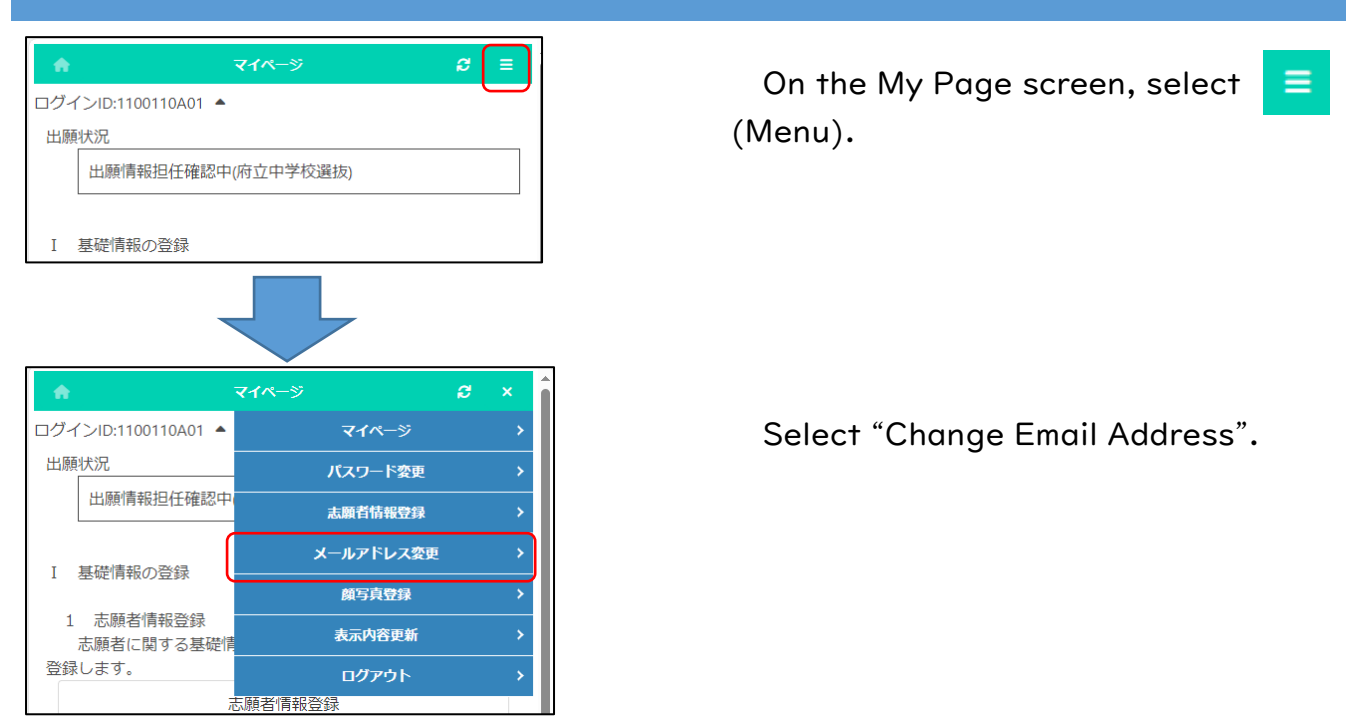

## STEP<sub>2</sub>

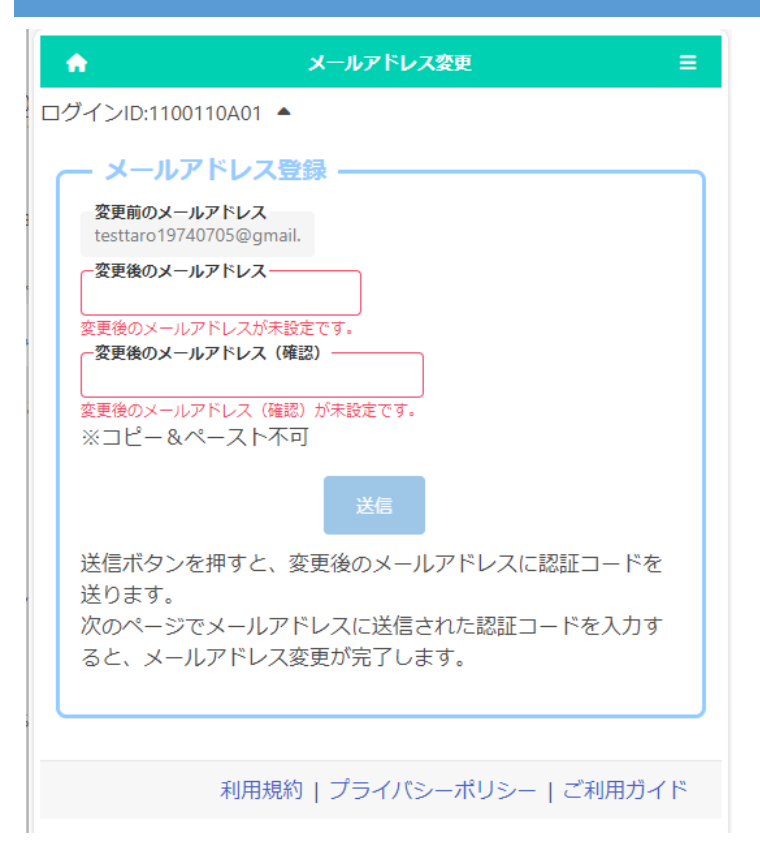

The email address currently registered in the "Old Email Address" field will be displayed.

Enter your new email address in the "New Email Address" and "Confirm New Email Address" fields.

When you're done, press the submit button.

Osaka Prefectural Schools Online Application System Manual

## STEP<sub>3</sub>

オンライン出願システムのメールアドレス登録に必要な ードをお知らせします。 認証コード 034429 有効期限 2023/10/23 11:52 メールアドレスの変更は完了していません。オンライン ステムの画面に認証コードを入力して、メールアドレス 手続きをしてください。 ※このメールは送信専用のアドレスから配信されていま このメールへの返信にはお答えできませんので、あら: ご了承願います。

A verification code will be sent to your new email address.

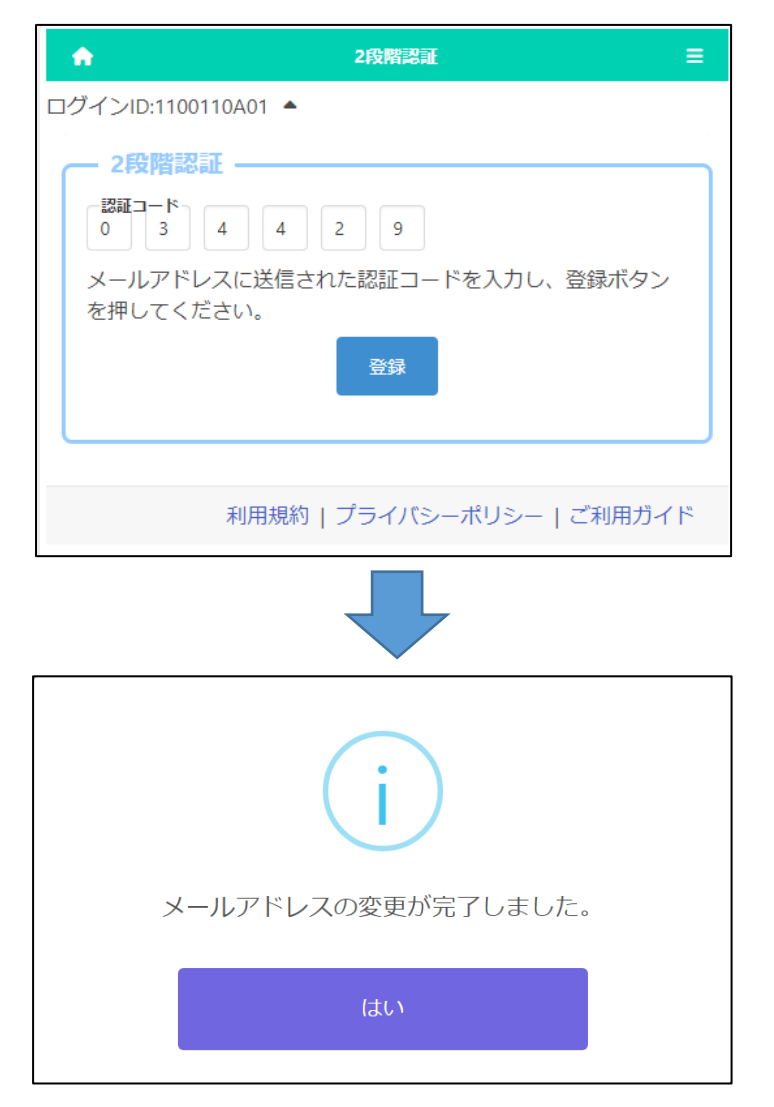

Enter the verification code in the email and press the register button to complete the change of your email address.

On the confirmation message, press Yes.